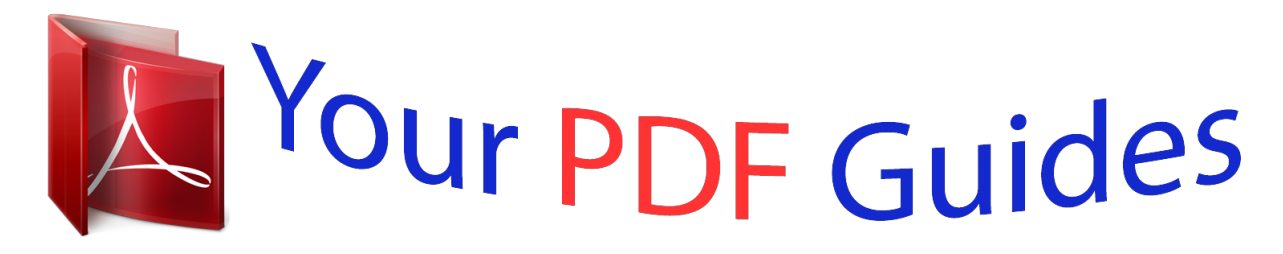

You can read the recommendations in the user guide, the technical guide or the installation guide for SAGEM MY WEB TUNER 500. You'll find the answers to all your questions on the SAGEM MY WEB TUNER 500 in the user manual (information, specifications, safety advice, size, accessories, etc.). Detailed instructions for use are in the User's Guide.

> **User manual SAGEM MY WEB TUNER 500 User guide SAGEM MY WEB TUNER 500 Operating instructions SAGEM MY WEB TUNER 500 Instructions for use SAGEM MY WEB TUNER 500 Instruction manual SAGEM MY WEB TUNER 500**

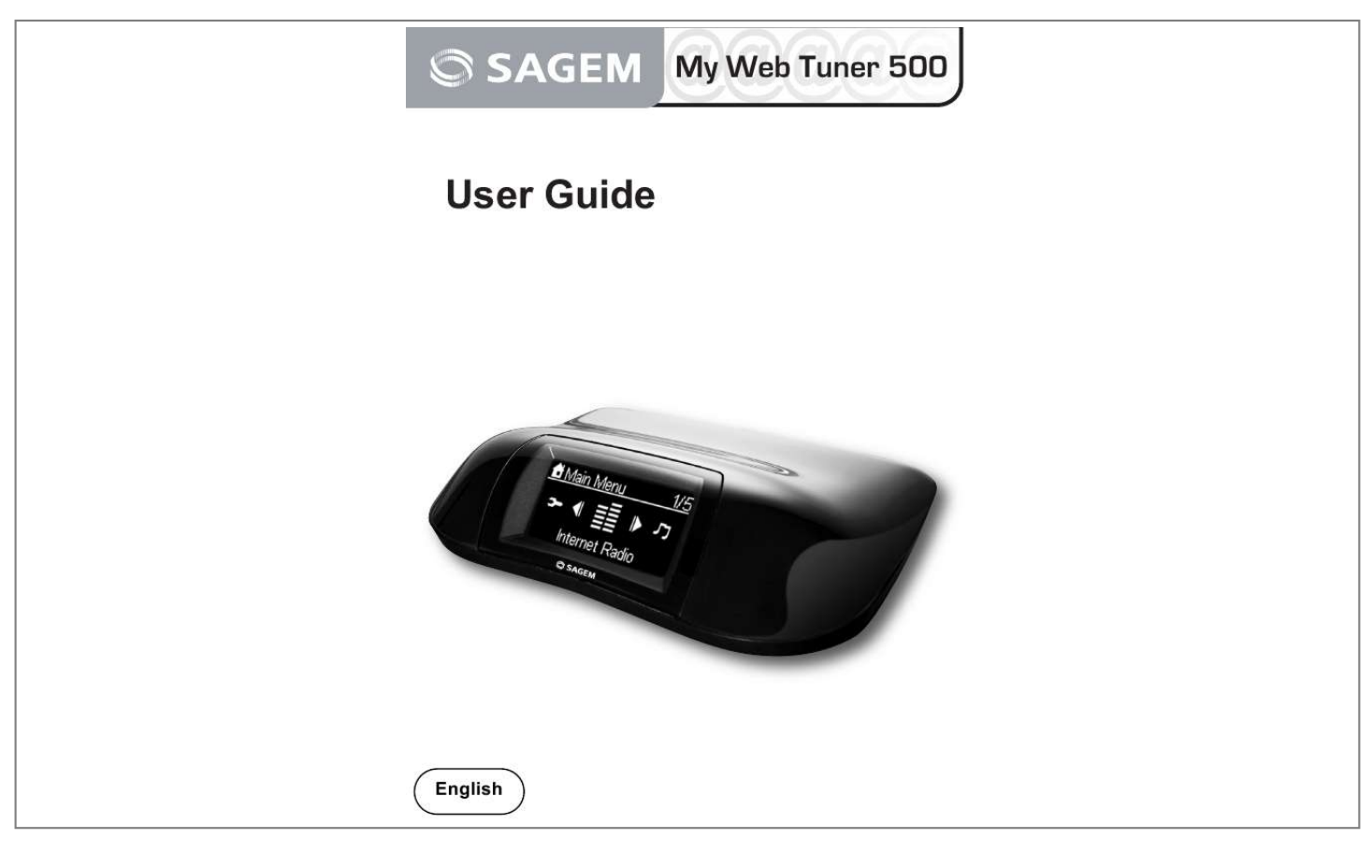

## *Manual abstract:*

*sagem-communications.com assistance section) also provides information on how your Web Tuner SAGEM works and how to solve any problems you may encounter. You can also contact our assistance service by E-mail. If the problem persists, you should contact our call centre (see the table below). They will offer an expert appraisal of your material remotely to determine the cause as well as the type of repair required. Country Sagem France Sagem Austria Sagem Germany Sagem Belgium Sagem Netherlands Sagem UK Sagem Italy Sagem Spain Sagem Sweden Sagem Norway Phone numbers 0892 230425 0820 550540 0180 5308930 070 350 016 0900 0400478 0871 07 50 712 899 484 810 807 088 303 08 501 11 805 23 680115 Tariff/Minute 0,34 0,145 0,14 0,17*

*0,18 0,10 £ 0,28 0,41 local call local call For your comfort and safety, please carefully read the paragraph below on safety recommendations and instructions. INTRODUCTION Recommendations and safety instructions Do not install your Web Tuner in a humid room (bathroom, laundry, kitchen, etc.), or within 1.50 m of a tap or water source, or outside. Your Web Tuner should be used at an ambient temperature of between 15 °C and 35 °C for optimum sound results.*

*Do not set up your Web Tuner in a dusty environment as dust deposits might adversely affect the sound quality. Avoid objects or liquids getting into the unit. Unplug the power lead if the unit will not be used for a long period. Do not handle your AC cord with wet hands. if liquid spills on your product, unplug immediately and contact your dealer for cleaning instructions.*

*Only the power supply provided with the Web Tuner should be used. Connect this to the mains in accordance with the installation instructions in this user guide and the information on the identification label affixed to the power supply (voltage, current, mains frequency). As a precaution, in case of danger, the mains adapters act as a disconnecting mechanism for the 230 V power supply. They should be placed near the device and should be easily accessible. Do not attempt to remove any screws or open the unit.*

*No user serviceable parts are inside. The length of the ethernet and USB cables used on this product shall not exceed 3m. Do not connect your Web Tuner to an Ethernet Network leading outside your building. TThis device must only be connected to an Ethernet Network inside your building. This terminal was designed for private use inside a building (CPE customer premises equipment) in the European Free Trade association (EFTA). It has been tested in accordance with the technical provisions for radio equipment (EN 300328). The radio frequency bands authorized for Wireless transmission depend on national regulations. The installation of this terminal operating in the 2.4 GHz band is covered by the European recommendation ERC 70-03. Before use, make sure that the gateway with which you establish a wireless connection from your terminal is set up in accordance with this regulation and with the national regulations where it is used.*

*Sagem Communications accepts no liability if the regulations in force on the installation site are not complied with. Some sensitive medical equipment and safety equipment may be affected by the radio-frequency transmissions of your radio. In all cases, we ask that you respect the safety recommendations. ! The device shall not permanently be installed or used closer than 20cm from the human body. The CE marking certifies that the product meets the essential requirements of Directive 1999/5/CE of the European Parliament and of the Council pertaining to microwave radio equipment and telecommunication terminal equipment, for the safety and health of users, for electromagnetic interference. Furthermore, it efficiently uses the frequency spectrum attributed to*

*ground and spatial communication to prevent damaging interference. The declaration of compliance may be looked up on the www.sagemcommunications.com site or can be obtained from the following address: Sagem Communications SAS Customer relations department 4 rue du Petit Albi*

*95800 Cergy Saint-Christophe -France CONTENTS 1. Your Web Tuner Main Features Unpacking Front Panel Rear Panel Remote control functions Installing the batteries 5 5 5 6 6 7 8 Web Tuner SET-UP Menu Structure 9 13 2.*

*Installation Network Setup Basic Requirements Configuration as a Wireless Client Configuration as a Wired Client Configuration as a Wireless Access Point (AP) 14 14 14 15 22 25 3. Listening to Music Listening to Internet Radio Handle your VTuner web interface Create a VTuner account Create and edit your own radio station folders Add internet radio stations 28 28 32 32 35 37 Listening to the music in your computer Windows Media Player 11: Installation and connection Command from the remote control: 38 38 46 Listening to the Music on your USB drive The Playback Screen Option Menu 50 52 52 4. Alarm Clock Setting the Clock Manual setting of the clock Automatic setting of the clock Setting the Time Display Format 53 53 54 54 54 55 Alarm settings Snooze*

*56 58 3 CONTENTS 5. Miscellaneous Setup Functions Backlight Settings Language Choice Equalizer Settings Reset to Factory Default Settings Clear Favorites Check Firmware Version Software Updation 60 60 60 61 61 61 62 62 6. Appendix Care and Maintenance Problems 64 64 64 7. 8. Specifications Environment Packaging Batteries The product 68 70 70 70 70 4 YOUR WEB TUNER 1. YOUR WEB TUNER This product is a Web Tuner*

*that will allow you, once connected to an internet gateway and plugged in your hi-fi system, to access worlwide internet radio stations and to listen to your digital musical files stored on your PC, on a multimedia UPnP server or on a portable music player. It can also be used as an alarm clock. 1. 1. MAIN FEATURES 1. IEEE 802.11b/g wireless connection and IEEE 802.3 Ethernet connection to access the network resource. 2. Subscription vTuner*

*services for listening to Internet radio stations directly. No PC server is required to listen to the Internet radio. 3. Compliant with the UPnP A/V protocol and popular UPnP-based streaming servers, such as Microsoft Windows Media Player 11 and the MusicMatch Jukebox.*

*Users benefit from the network audio streams delivered from UPnP-based audio servers. 4. Direct access/playback of music from external USB storage devices (including Flash, MP3 player, HDD-based storage, single/first partition supported). 5. Supported audio formats: .mp3, .wma, .wav (including IMA-AMPCM) 6. A management function for storing the user's favorite radio stations in the memory for quick access. 7.*

*Playback controls: Play, Pause, Stop, Fast Forward, Fast Backward, Next, and Prev. 8. Selectable play modes: Sequential, Single, Random, repeat all, repeat single, and nonrepeat. 9. Predefined equalizer and volume controls.*

*10. Simple means of upgrading the device with new firmware. 11. Dual alarm and snooze function to wake you up with any available music source.*

[You're reading an excerpt. Click here to read official SAGEM MY](http://yourpdfguides.com/dref/3872005)

[WEB TUNER 500 user guide](http://yourpdfguides.com/dref/3872005)

<http://yourpdfguides.com/dref/3872005>

*2. UNPACKING The product package includes the following items: · 1 x Web Tuner device, · 1 x power adapter, · 1 x remote control, · 2 x AAA batteries, · 1 x RCA cable · 1 x CD, · 1 x Installation Guide. 5 YOUR WEB TUNER 1.3. FRONT PANEL IrDA receiver Display screen 1.4. REAR PANEL Power switch DC power jack RJ45 port USB port RCA jacks for line out 6 YOUR WEB TUNER 1.5. REMOTE CONTROL FUNCTIONS Put the device in Standby mode. on / Adjust / off the screen backlight Stop the music and go back to the main menu/ Stop the alarm Direct access to Internet Radio menu / Direct access to Media Server menu Alphanumeric Keypad Snooze function / Sleep mode Direct access to alamr menu Reduce the volume Mute Play / Pause Rewind Previous / Delete the last character Add/Remove from the list of favourites Random reading The navigator of the remote control is a rapid selection tool.*

*Move to the previous Volume Direct access Player menu to MP3 Increase the volume Forward Next Repeat the song or the song list To select the function previous menu Select Move to the next 7 YOUR WEB TUNER 1.5.1. Installing the batteries Take the remote control and turn it around so that the battery compartment is accessible. Insert the batteries one after the other in compliance with the battery polarity, as shown on the battery slot. Refit the battery compartment cover, first by the bottom, then lowering the top until full closure. At the end of their useful life, batteries must be disposed of according to the recycling instructions presented in this booklet. 8 YOUR WEB TUNER 1.6. WEB TUNER SET-UP Your Web Tuner does not have any loudspeakers.*

*To listen to radio stations on the Internet, your songs stored on your PC or your songs stored on your MP3 key; your Web Tuner must be connected to a Hi-Fi system via an RCA cable. (4) (3) E IN LIN T LEF HT RIG AUDIO IN HT RIG E IN LIN T LEF (2) (1) R LIN EO UT L IO IN AUD 1. Connect the RCA cable in the audio output connectors of your Web Tuner complying with the colours of the RCA connectors (red and white) (1). 2. Connect the other end of the RCA cable in the "Auxiliary" audio output connectors of your Hi-Fi system complying with the colours of the RCA connectors (red and white) (2).*

*3. On your Hi-Fi system, select the "Auxiliary" mode to hear the sound from the Web Tuner. 4. If you want to use Ethernet for wired network connection, plug your Ethernet cable into the RJ45 port (3). 5.*

*Once you have made these connections, carefully plug the DC power adapter (4) to the outlet and connect the DC power jack carefully to power the device. You need to set up the network and your PC server before being able to use the radio and music playback functions on the device. 6. Select the music source on the Web Tuner: Radio Internet / Media Server / Lecteur MP3. The following tables describe the keypad functions available when the Web Tuner device is in operation. 9 YOUR WEB TUNER (A) For the Selection Screen & Playback screen Playback Screen (Screen with name of station / song) Launches the timer for 15, 30, 45, or 60 min (stops the current music source after time selected) - Information screen displayed for 3s. Goes back to standby screen with timer icon ON. Identical. Identical. Goes to option screen.*

*1. Volume up. 2. After 2s goes back to playback screen. 1. Volume down. 2. After 2s goes back to playback screen. Goes back to radio list. Goes back to the song list.*

*Goes back to song list. Goes back to the next menu. Goes back to radio list. Goes back to the song list. Goes back to song list.*

*Select Screen (Screen with menu list) SNOOZE No function STOP POWER OK UP 1. STOP MUSIC. 2. Go back to main menu. Put the device in Standby mode.*

*Select the function. Move to previous item. DOWN Move to next item. LEFT Radio IP Media Server MP3 Player Goes back to the previous menu. RIGHT Radio IP Media Server MP3 Player 10 YOUR WEB TUNER (B) For the Idle screen (clock screen) Standby screen & Music Playing SNOOZE Launches 15, 30, 45, or 60 min timer to stop current music source (Goes back to clock screen with timer icon ON). STOPS MUSIC& Goes back to main menu. Standby Screen & Alarm Music STOPS the music (Goes back to clock screen & reactivates alarm after 10 min.). STOPS the music & Goes back to standby screen (No reactivation of alarm). Identical.*

*Identical. Identical. Standby Screen & No Music No function STOP Alarm menu displayed. POWER OK UP Put the device Standby mode. Displays playback screen. in Identical. Main menu displayed. Main menu displayed. Main menu displayed. Main menu displayed.*

*Volume up (after 2s goes back to playback screen). Volume down (after 2s goes back to playback Screen). Radio IP First press: Goes back to Station radio screen. Second press: Goes back to radio list. First press: Goes back to sonn also manually change the network configuration settings via the Setup menu "Setup/Advanced Setup/Configure Network".*

*If you have a 802.11b/g wireless network in your home, this mode is the most straightforward means of connecting theWeb Tuner device to the existing network. Simply power the device, without connecting an Ethernet cable, and the device will automatically switch to the wireless client mode and detect all available wireless APs (Access Points). The first time the device is set to the wireless client mode, you need to determine which AP to connect to and enter the encryption key. Once the settings have been established, the device will remember the settings and attempt to connect to the designated AP when it is switched on.*

*However, if you encounter any difficulty in connecting to the designated AP, the device will display the AP list for you to configure the device once again. 15 INSTALLATION (A) Using the device for the first time, without an Ethernet cable connection: Screen on the right 1 Screen shot Next screen Comment Initial screen 2 Device run as a Wireless Client. 3 "OK" button Select the language. MMI 4 "OK" button Select the Internet radio menu language. 5 Scanning for available APs. 6 " " button (Once) "" button or "OK" button Select the access point on wich you want to connect the Web Tuner. Enter the encryption key if the access point is protected. 7 Numeric pads key "OK" button 16 INSTALLATION Using the device for the first time, without an Ethernet cable connection (continued) Screen on the right 8 Screen shot Next screen "OK" button Comment ! You could have the option to connect to the internet through a proxy*

*server. If you are connected directly to the internet, select «No». Otherwise, activate this option and enter the IP address and the port of your proxy server.*

*9 "OK" button Confirm the settings above.*

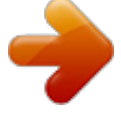

 *10 Apply new settings. ! If the connection fails, check that your access point does not require a specific registration procedure. Some access points require, for example, that you press a specific button during the step 9 above. 11 The device is now in wireless client mode. 12 17 INSTALLATION Using the device for the first time, without an Ethernet cable connection (continued) Screen on the right 13 Screen shot Next screen Comment 14 The device is already connected to your network. 18 INSTALLATION (B) Manually set to the Wireless Client Mode: Screen on the right 1 Screen shot Next screen "OK" button Comment Initial screen 2 " " button (4 times) "" button or "OK" button 3 " " button (Once) "" button or "OK" button 4 "" button or "OK" button Manually select the wireless client mode. 5 Scanning for available APs. 6 " " button (Once) "" button or "OK" button Select the AP that you can connect to your router device. 7 Numeric key pad.*

*"OK" button Enter the encryption key if the access point is protected. 19 INSTALLATION Manually set to the Wireless Client Mode (continued) Screen on the right 8 Screen shot Next screen "OK" button Comment ! You could have the option to connect to the internet through a proxy server. If you are connected directly to the internet, select «No». Otherwise, activate this option and enter the IP address and the port of your proxy server. 9 "OK" button Confirm the settings above.*

*10 Apply new settings. ! If the connection fails, check that your access point does not require a specific registration procedure. Some access points require, for example, that you press a specific button during the step 9 above. 11 The device is now in wireless client mode. 12 20 INSTALLATION Manually set to the Wireless Client Mode (continued) Screen on the right 13 Screen shot Next screen Comment 14 The device is already connected to your network.*

*21 INSTALLATION 2.1.3. Configuration as a Wired Client If there is no 802.11b/g wireless network in your home, and only a wired 802.3 network is available, the Web Tuner device can connect to the wired network via an Ethernet cable. In this case, before powering the device, you need to plug the Ethernet cable into the RJ45 connector. The device will automatically switch to the wired client mode when it detects a link status via the Ethernet connection. (A) Using the device for the first time, with an Ethernet cable connection: If the Web Tuner is switched on after a reset, wireless client mode will be chosen, even if Ethernet cable has already been plugged in. Screen on the Screen shot Next screen Comment right 1 Initial screen.*

*2 Device run as a Wired Client. 3 "" button Select the or "OK" button language. MMI 4 "" button Select the Internet or "OK" button radio menu language. 5 6 The device is now in wired client mode. It is already connected to your network. 22 INSTALLATION (B) Manually set to the Wired Client Mode: Screen on the right 1 Screen shot Next screen "OK" button Comment Initial screen 2 " " button (4 times) "" button or "OK" button 3 " " button (Once) "" button or "OK" button 4 " " button (Once) "" button or "OK" button Manually select the wired client mode. 5 " " button (Once) "" button or "OK" button Select the DHCP for auto configured IP address. 6 "OK" button ! You could have the option to connect to the internet through a proxy server. If you are connected directly to the internet, select «No». Otherwise, activate this option and enter the IP address and the port of your proxy server.*

*7 "OK" button Confirm the settings above. 23 INSTALLATION Manually set to the Wired Client Mode (continued) Screen on the right 8 Screen shot Next screen Comment Apply new settings. 9 The device is now in wired client mode. 10 11 The device is already connected to your network. 24 INSTALLATION 2. 1.4. Configuration as a Wireless Access Point (AP) If you wish to extend your wireless network coverage range, you need to add new access points to specific locations in your home. This will enable other wireless notebook PCs and network devices to access the extended wireless network. The Web Tuner device can also be configured as a wireless AP.*

*With this feature, you can easily extend your wireless coverage without having to purchase another AP. To configure the Web Tuner device as an AP, you need to setup the device manually via the MMI menu "Setup/Advanced Setup/Configure Network/AP mode". You then need to enter the IP address, the SSID, the channel number and the AP encryption. Once these settings have been established, the device will automatically reboot and function as an AP. Manually set to the Wireless AP Mode: Screen on the right 1 Screen shot Next screen "OK" button Comment Initial screen 2 " " button (4 times) "" button or "OK" button 3 " " button (Once) "" button or "OK" button 4 " " button (2 times) "" button or "OK" button Manually select the AP mode. 25 INSTALLATION Manually set to the Wireless AP Mode (continued) Screen on the right 5 " " button (Once) Screen shot Next screen "" button or "OK" button Comment Select the DHCP for auto configured IP address. 6 Numeric pad key "OK" button Enter the Identifier (name) for this AP. 7 Numeric pad key "OK" button Select the wireless channel to be allocated to this AP. 8 " " button (Once) "OK" button Select one of the security functions. 9 Numeric pad key "OK" button Enter the encryption key if the access point is protected.*

*10 "OK" button ! You could have the option to connect to the internet through a proxy server. If you are connected directly to the internet, select «No». Otherwise, activate this option and enter the IP address and the port of your proxy server. 26 INSTALLATION Manually set to the Wireless AP Mode (continued) Screen on the right 11 Screen shot Next screen "OK" button Comment Confirm the settings above. 12 Apply new settings. 13 The device is in wireless AP mode now. 14 15 The device is already connected to your network and can now operate. 27 LISTENING TO MUSIC 3. LISTENING TO MUSIC The Web Tuner device is a high-performance audio player that can play music from various types of source.*

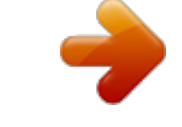

[You're reading an excerpt. Click here to read official SAGEM MY](http://yourpdfguides.com/dref/3872005) [WEB TUNER 500 user guide](http://yourpdfguides.com/dref/3872005)

<http://yourpdfguides.com/dref/3872005>

 *You can use it to listen to Internet radios all over the world, music files in your computer, and even music files in portable USB storage devices (external USB HDD-based storage, USB Flash, MP3 player).*

*. The following part of this manual explains how to listen to the music using the Web Tuner device. 3.1. LISTENING TO INTERNET RADIO Go to preview/next station.*

*Back to station list. Decrease the hearing level. Increase the hearing level. Add (or cancel) the song from (to the) list of favourites. Command from the remote control: Vol -, Vol +, To listen to music or programs on Internet radio stations, select the "Internet Radio" function in the main menu and then press the "OK" button to activate the Internet Radio function.*

*The first screen of the Internet Radio function displays a choice of 3 items: - Station List : access the list of internet radio stations available on the server. - Favorite Stations : access the list of favorites internet radio stations stored in the device. - VTuner ID : display your Web Tuner id (mac address) allowing you to access your personnalised VTuner interface (refer "Handle your VTuner web interface", page 32). Press the button "OK" or " " to access the list of stations. 28 LISTENING TO MUSIC Your Web Tuner connects to the Vtuner server storing the list of internet radios avalaible. the following screen is displayed: The access to the list of radios can take a few seconds. The next screen is as follows. It means the Web Tuner has successfully connected to the Internet server and has retrieved information from the server. If the following screen appears, it means that the device could not connect to the radio server : Please refer to the troubleshooting chapter to identify the problem and solve it step by step. The following screen shots illustrate the sequence used to browse the radio station "FM PLUS" in France and play back music from it.*

*Screen on the right 1 Next screen Comment Initial screen Screen shot 2 . 29 LISTENING TO MUSIC Access sequence to the French FM station "FM PLUS" (continued) Screen on the right 3 " " button (4 times) Screen shot . Next screen "" button or "OK" button Comment 4 " " button (15 times) . "" button or "OK" button 5 . "" button or "OK" button 6 " " button . "" button or "OK" button Press the " " button to add the current station to the list of favorites for quick access in future. Try to connect to the radio station. 7 . 8 . Buffering the music from the radio station.*

*30 LISTENING TO MUSIC Access sequence to the French FM station "FM PLUS" (continued) Screen on the right 9 . Screen shot Next screen Comment Music playing... The navigation in the list of radios is done using the and keys on your remote control.*

*@@@@@@@@@@@@4. @@@@A list of folders sorted out following your choice is displayed. @@Click on the desired folder. 33 LISTENING TO MUSIC 6. A list of radio stations is displayed on your web browser: 7.*

*To listen to a radio station on line, click on . A window proposes you to download the radio station file. @@The radio station is played. 8. To add a station to the list of favorites, click on : . ! @@@@1. Choose a folder, the list of radio station appears. @@@@A message confirms that your station has been added. 3. @@@@@@@@@@@@@@@@The user must choose one server and install it on its computer.*

*Once you have installed and activated the media server, you can enjoy listening to the music via the Web Tuner device. 3.3.1. Windows Media Player 11: Installation and connection Please follow the instructions below: Step 1: Download the WMP11. Download the Windows Media Player 11 (WMP11) installation file, e.g., wmp11windowsxp-x86-enu.exe, from the Microsoft web site. Install the wmp11-windowsxp-x86-enu.*

*exe without making any modifications. Click on 'next' to complete the installation. Activate the Media Player. Find the "Windows Media Player" icon in the Program list, Step 2: and click on this program to activate it. 38 LISTENING TO MUSIC Step 3: Switch from "Now Playing" to "Library" by clicking on the Library Tab to manage the content and share your media.*

*The following screen will be displayed: Step 4: Add your Media content to the WMP11 media library. Click on the "Library" tab again to access the pulldown menu. To add your media files to the WMP11 media library, click on "Add to Library...*

*" The following screen will be displayed: 39 LISTENING TO MUSIC Click on the Add button , select the media folder in your computer, and then click on the OK button. You can put all of the music files in the D:\Music directory to be able to add the folder to the share list. 40 LISTENING TO MUSIC You will see that the specified folder will have been added to the WMP11 monitor folder list. Click on the OK button. A pop-up window will be displayed, showing you that the WMP11 is searching for the media files. Once completed, click on the "Close" button. You can now browse and manage your media content using the WMP11 Library manager. 41 LISTENING TO MUSIC Step 5: Share the WMP11 media library. As in to Step 4, click on the "Library" tab again to access the pull-down menu. Click on "Media Sharing" to activate the media sharing function.*

*The following dialog windows will be displayed. Select the "Share my media" box and click on the "OK" button. The WMP11 will detect the available network devices in your LAN. The following window shows that no devices have been detected. 42 LISTENING TO MUSIC If the Web Tuner device is already connected to your home network, a screen similar to the following may be displayed, showing you that the WMP11has detected a network device named "My Web Tuner 500". Step 6: Manage the media sharing settings. Click on the "Settings" button, and specify the name of the WMP11 server to be displayed on your Web Tuner device. 43 LISTENING TO MUSIC Next, press OK to exit. Step 7: Authorize access from your Web Tuner device. The WMP11 access control settings are simple.*

*When the WMP11 detects a new network device (as shown on the final screen in Step 5), you need to decide whether you want to allow or deny the requests from that device. Select the device icon and then click on the "Allow" button to allow further streaming requests from that device. The device state icon will change accordingly. 44 LISTENING TO MUSIC Next, press the OK button to activate the settings. There is an alternative means of access management for your network devices.*

*A small icon will be added to the Windows XP status bar to inform you that the WMP11 has detected network devices.*

 *Double-click on it to manage the access for the devices. Click on the "Allow" button. Step 8: Establish the connection between the Web Tuner device and the WMP11 server. On the Web Tuner device, select the "Media Server" function in the main menu (or press the "Media Player" hot key on the remote controller).*

*The Web Tuner device will then initiate the server detection process. After a few seconds, it will detect a server and display "PC\_Hostname: Server Name" 45 LISTENING TO MUSIC This is the WPM11 server that you installed. Press the 'OK' button to try to connect to the server. The Web Tuner screen will read "Connecting...." and will then display the following list: You can browse the "Music" list and play the music of your choice. For further details, please refer to paragraph, "Listening to the music in your computer", page 38. 3.*

*3.2. Command from the remote control: Fast forward/backward in the file (10 S step). Previous/Next file. Pause / Play. Decrease the volume. Increase the volume. Add (or remove) the song from (to the) list of favourites. Shuffle ON / OFF: Random research. Repeat: OFF / ALL / SINGLE. Vol -, Vol +, Select the "Media Server" function in the main menu and then press the "OK" button to activate the stream from the Media Server function. 46 LISTENING TO MUSIC The following message will be displayed while the device is detecting all available media servers on your network. It takes a few seconds to complete. The screen will then list all of the available media servers that you are able to select. If you stay locked on one of the intermediates windows, you may have to activate the service " network sharing " of windows media player.*

*If no server is detected, the list will be empty. Please check to ensure you have activated the media server on your computer. If, after that, there are still no media servers on the list, please refer to the troubleshooting chapter to identify the problem and solve it step by step. The following screen shots illustrate the sequence used to connect to a media server "SNNECCI:Windows media", the service of which is provided by Windows Media Player 11, browsing to the music album "Chimene Badi" to play the songs on this album. 47 LISTENING TO MUSIC Screen on the right 1 Screen shot Next screen "" button or "OK" button Comment Initial screen 2 3 " " button (Once) "" button or "OK" button 4 "" button or "OK" button 5 " " button (6 times) "" button or "OK" button 6 " " button (4 times) "" button or "OK" button 48 LISTENING TO MUSIC Access sequence to connect to the multimedia server "SNNECCI: Windows Media" (continued) Screen on the right 7 Screen shot Next screen "" button or "OK" button Comment Press the " " button to add the current station to the list of favorites for quick access in future.*

*Music playing. 8 Wait until end of song, or press " " for next song. 9 Next song playing. Once the music starts, you can use the playback buttons, as you would with a traditional stereo or CD player. 49 LISTENING TO MUSIC 3.4. LISTENING TO THE MUSIC ON YOUR USB DRIVE To listen to the music on your USB drive or portable MP3 player, connect the USB drive to the USB connector on the Web Tuner device. Next, select the "MP3 Player" function in the main menu and press the "OK" button to activate the MP3 player function. The first screen of the MP3 Player function shows the root folder content of the attached USB drive. If the following "NO DEVICE" screen is displayed, there may be a problem in accessing the USB device.*

*Unplug the USB device and then plug it in again. To play back songs stored in the USB drive, simply browse the folder of the music album of your choice and then press "Play". Command from the remote control: Fast forward/backward in the file (10 S step). Previous/Next file. Pause / Play. Decrease the volume. Increase the volume. Add (or remove) the song from (to the) list of favourites. Shuffle ON / OFF: Random research. Repeat: OFF / ALL / SINGLE.*

*Vol -, Vol +, 50 LISTENING TO MUSIC The following screen shots illustrate the sequence used to listen to the music in the folder "Diamonds Love Song" in the attached USB drive. Screen on the right 1 Screen shot Next screen "" button or "OK" button Comment Initial screen 2 . 3 " " button (2 times) . "" button or "OK" button Select the music folder to browse and play back. 4 " " button (Once) .*

*"" button or "OK" button Select the music folder to browse and play back. 5 . "" button or "OK" button 6 . 51 LISTENING TO MUSIC Warning ! : Warning ! : The interface of MP3 reader must be USB2. USB1 is not guaranteed.*

*Before disconnecting the MP3 player, go to the setup menu and choose "Remove MP3 player". Select "Yes" to confirm. 3.5. THE PLAYBACK SCREEN When the music starts, the screen will display playback information. This includes the title of the song / station, the album & artist, and the music progression. 3.5.1. Option Menu During the music playback, press "OK" to access the tlis of options.*

*52 ALARM 4. ALARM In addition to the music playback function, the Web Tuner Device also provides a simple alarm function. There are two different alarms, one to wake you up in the morning, and another used to remind you of important times of day, or dates. 4.1. CLOCK Before setting the alarm, you need to set the clock on the Web Tuner device. First, select the Setup function in the Main Menu. In the setup menu, the first item, "Clock", is used to set the date and time. Press the "OK" or " " button to set the clock. There are 3 items in the clock menu.*

*The first displays the current date and time; the second is used to set the date and time, and the third function is the "Time Display Format" (to set the time format : 12 or 24 hours). There is also a battery in the device, so even when you switch the device OFF, the clock will keep ticking. This means you only need to set the clock once. 53 ALARM 4.1.*

*1. Setting the Clock Press the "OK" or " " button to access the sub-menu to set-up the time. 4.1.1.*

*1. Manual setting of the clock If you decide to set the clock manually, press the "OK" or the " " button to access the date and time screen. You can use the four directional buttons and the OK button to set the time. a. Use the " " and " " buttons to switch between the items to be altered.*

> [You're reading an excerpt. Click here to read official SAGEM MY](http://yourpdfguides.com/dref/3872005) [WEB TUNER 500 user guide](http://yourpdfguides.com/dref/3872005)

<http://yourpdfguides.com/dref/3872005>

 *The selected item will flash. b. Use the " " and " " buttons to alter the value selected. c. Press the "OK" button to confirm.*

*4.1.1.2. Automatic setting of the clock 54 ALARM If you want to set the clock automatically (automatic retrieval of the date and time on the Internet), select the menu "Auto-Sync (NTP)" and choose your time zone. You can also choose to activate the automatic handling of daylight saving time. The device then changes the date and time automatically when the clocks change. The following screen shows an exemple of time zone selection screen. 4.1.*

*2. Setting the Time Display Format If you would set the time format, access to the menu "Time Display Format" then select the format (12 or 24 hours). 55 ALARM 4.2. ALARM SETTINGS To enable an alarm setting, you need to set the time and alarm music.*

*The following table illustrates a typical alarm setting procedure. It sets Alarm 1 to generate an alarm (play music) at 7:00 AM, and to use the Internet radio station "4U Classical Rock" as the source of alarm music. Caution! The alarm sounds through the loudspeakers of your Hi-Fi system. For your alarm to be audible, your Hi-Fi system must be turned on in "Auxiliary" mode (refer to paragraph "Web Tuner SET-UP", page 9) when the alarm sounds. Screen on the right 1 Screen shot Next screen "OK" button Comment Initial screen 2 "OK" button 3 " " button (Once) "OK" button Enable alarm 1.*

*4 "OK" button Use the 4 directional buttons to set the time; 56 ALARM 5 "" button or "OK" button Set Internet radio as alarm source. 6 "OK" button Select the station from your Favorites. (Refer to Sec. 3.1) 7 Select the alarm volume level. 8 Alarm information, displayed for 3~5 seconds 9 The alarm is set. Once you have set and activated the alarm, a bell icon will be added to the clock screen. When it is time for the alarm, the device will activate the alarm and play back the specified music. The music volume will then increase progressively up to the selected alarm volume level. 57 ALARM As with traditional clock alarms, the Web Tuner device also provides a SNOOZE function for you to stop the alarm, and request it to be activated 10 minutes later.*

*You can press the "STOP" button to switch the alarm and music off completely. If your Web Tuner is not on the clock screen, there is no icon displayed to indicate that alarm is on. 4.3. SNOOZE This function is used to stop the radio after a preprogrammed time. This function is available from the following menus : Radio Internet, media server and MP3 reader. You are listening to a radio station (IP radio) or a file (on PC /MP3 reader): Screen on the right 1 Screen shot Next screen "OK" button Comment Initial screen 2 " " button Select Function Sleep 3 " " button "" "OK" button Countdown 4 "" "OK" button 58 ALARM You are listening to a radio station (IP radio) or a file (on PC /MP3 reader), You can also use the remote control by pressing the " snooze " key up to the choosen time. Once the sleep function is activated, the following icon is displayed on the clock screen:. 59 MISCELLANEOUS SETUP FUNCTIONS 5. MISCELLANEOUS SETUP FUNCTIONS There are other useful setup functions to ensure optimum use of the device.*

*5.1. BACKLIGHT SETTINGS You can adjust the backlight ON / OFF settings. The default setting is always ON. You can set the backlight to be turned OFF when the device is idle (no keys pressed) after a specified amount of time.*

*You can activate/deactivate or modify the intensity of the screen backlight by successive presses on the key on the remote control. 5.2. LANGUAGE CHOICE V-Tuner is a base recording the radio stations on Internet. You may choose the Web Tuner and V-tuner languages.*

*Choice of main language (Web Tuner): 60 MISCELLANEOUS SETUP FUNCTIONS Choice of V-Tuner language: 5.3. EQUALIZER SETTINGS You can adjust the equalization from Radio, media server and MP3 menus. Once on the selected station screen, or file , key OK. 5.4. RESET TO FACTORY DEFAULT SETTINGS When you reset the device to its factory default settings, your Internet radio favorites settings will be stored in the device. 5.5. CLEAR FAVORITES Caution! This is not recommended.*

*61 MISCELLANEOUS SETUP FUNCTIONS 5.6. CHECK FIRMWARE VERSION 5.7. SOFTWARE UPDATION This function will allow you to proceed the software updating by mean of an USB2 key containing the programm file. You can visit the supplier's website to check whether there is any new firmware for this device to upgrade it. If any new firmware has been released, download it and follow the upgrade procedure below to upgrade the firmware on your device. Upgrading the Firmware on your Device: Step 1: Uncompress the new F/W file (e.g. the file "20080919\_MAA303SG\_Sagem\_R1. 11.zip") and copy the uncompressed file "ShrekW.BIN" on the root folder of the USB key or USB MP3 player. DO NOT rename it !, Otherwise the Web Tuner will not be able to find the new F/W) Turn on the Web Tuner and then plug the USB key into the front USB port of the Web Tuner. Operate the Web Tuner to access the F/W upgrade menu ("Setup\Advanced Setup\ F/W Upgrade (thru.*

*USB)"), then press the "OK" button to activate the F/W upgrade function. The messages "F/W Upgrading", and "Don't Power Off!!" messages should be displayed. After few seconds, once the upgrade procedure has been completed, the device will reboot automatically. Note ! Step 2: Step 3: 62 MISCELLANEOUS SETUP FUNCTIONS Step 4: You can check whether the Web Tuner upgrade has been successful by checking the F/W version in the menu "Setup\Advanced Setup\Firmware Version". In this case, the firmware version must be the same as the new firmware file downloaded. If a different version number is shown, there may have been a problem during the upgrade. Check to ensure the file "ShrekW.bin" in the USB key is the correct one. 63 APPENDIX 6. Appendix 6.1. Care and Maintenance Switch off your Web Tuner. Use a smooth and dry cloth to wipe it. Do not use a rough cloth, powerful liquid cleaners, thinner painting, alcohol nor other solvents to clean it. These products can damage your Web Tuner.*

*6.2. Problems Refer to the table presented below in case of an operational malfunction: Problems The remote control does not work. Remedies · · Check that the batteries are correctly introduced. Check that you are not too far from the Web Tuner (7 meters are the maximum recommended) and that the infra-red sensor is not blocked. Make sure that the remote control is well pointed towards the sensor, when manipulating the Web Tuner.*

*The screen is switched off. Make sure that : · the power adapter is properly connected to a power socket. · the power connector is properly plugged into the Web Tuner. · your fuse and circuit-breaker are in working order and that the power socket is powered.*

*· · · · To hear the station, you must confirm your selection by pressing OK button. Make sure that your Web Tuner is not set to MUTE mode. Check the volume level. Check the network configuration. The choosen station can not be played.*

*Audio parasites or clearness less. Access denied to the Internet Radio. If you use ear-phones, check that they function well. Check your wi-fi router, modem or the line. 64 APPENDIX Access denied to the Web Tuner from a personal computer as an access point (Media Server).*

*The alarm does not ring. Check that your Web Tuner is not encoded. Else you must have the encoding key to access. · · · Check that the alarm source is configurated well (sample: the mp3 player is disconnected,...). Make sure that the Web Tuner is connected to the Hi-Fi system. Make sure that Hi-Fi system is switched on and operates in "Auxiliary" mode. No DHCP server enabled.*

*Please check the setting of your router. Wrong WiFi encryption key is entered. Please double confirm the key and re-enter via the remote controller. Trouble in the RJ45 port or WiFi module. DNS no response. Please ping the IP address of the DNS to check if it is the case. @@Traffic jam for the internet access. Please try later. vTuner server is out of service or heavy loaded to reply in time. The authorization process is failed.*

*VTuner server reject the access request. @@@@There is some buffering trouble on the internet. @@No DHCP server enabled. Please check the setting of your router. Wrong WiFi encryption key is entered.*

*Please double confirm the key and re-enter via the remote controller. The network interface has trouble. Problem of the connexion to the router. · · · The connection between the Web Tuner and vTuner is not OK. The connection between the Web Tuner and vTuner is not OK.*

*· · · · · · · · The Web Tuner is booted normally but it doesn't get an IP address. · · · 65 APPENDIX In case of non receiving on Internet, refer to the table here under. What has been done with succes The Web Tuner is booted normally. BUT NO BAR IN THE RADIO STATION LOGO. What could be the trouble ? The Web Tuner doesn't get an IP address. 1. No DHCP server enabled. Please check the setting of your router. 2. Wrong WiFi encryption key is entered.*

*Please double confirm the key and re-enter via the remote controller. 3. The network interface has trouble. 1. The network interface of the Web Tuner is good. 2. The connection between Web Tuner and router was OK. 3. The Web Tuner already got an IP address. BUT ONLY ONE BAR IN THE RADIO STATION LOGO.*

*1. Can't access to the vTuner server. 2. The DNS lookup for the IP address of the radio station failed. 3.*

*Can't access to the router or internet. Connection between Web Tuner and vTuner server is OK. BUT ONLY TWO BARS IN THE RADIO STATION LOGO. 1. Can't access to the radio station.*

*2. The radio station rejected the connection request. 66 APPENDIX Connection between Web Tuner and radio station is OK. BUT ONLY THREE BARS IN THE RADIO STATION LOGO. 1. @@2. The connection between Web Tuner and the radio station was OK. BUT ONLY FOUR BARS IN THE RADIO STATION LOGO. There is some buffering trouble on the internet. 67 SPECIFICATIONS 7.*

*SPECIFICATIONS Hardware and Port Characteristic CPU Memory Front Panel Display Remote Control Audio Port Ether Port USB Port Input Power AMRISC 10020 Flash 1MB, SDRAM 2MB 128x64 Graphic-based & Back-lighted LCD 1 x IrDA Receiver on front panel 2 x RCA connectors for stereo out 1 x RJ45, 10/100 Mbps with Auto - MDI/MDIX 1 x USB Jack (type A), USB 2.0 Compliant DC 5V / 2A Environment, Certification and Reliability Operating Temperature Storage Temperature EMC/Safety Temperature: 0~40°C, Humidity 10%~90% non-condensing Temperature: -20~70°C, Humidity 0%~95% noncondensing CE, CB 68 SPECIFICATIONS Main Characteristic PC-based audio server (streaming out the music per audio adapter's request) Audio source Attached USB-based storage or MP3/WMA player vTuner Internet radio stations (streaming MP3 & WMA). 1. Thru vTuner: .mp3, .wma (w/o DRM). Supported Audio Format 2. Thru Audio Server: .mp3, .wma (w/o DRM), wav (including IMA-ADPCM @48kbps).*

*3. Thru USB connector: .mp3, .wma (w/o DRM), wav (including IMA -ADPCM @ 48kbps) Supported Audio Server MMI Music Navigation Playback Control Playback Mode Pre-defined EQ Sound Effect USB extension Popular UPnP compliant media s (eg. Microsoft Media Player 11, Microsoft Media Connect,*

*and MusicMatch JukeBox) Support multi-language MMI Browse by Album, Artist, Genre, and Playlist, Folder (depends on the server connected). Play, Pause, Stop, Fast Forward, Fast Backward, Next, and Prev Sequential, Single, Random, Repeat All, Repeat Single, Non Repeat Normal, Classic, Rock, Jazz, Pop Volume. Support direct access and playback for the music stored in attached USB 2.0 compliant MP3 player or USB storage. 24 hours / Dual alarm, snooze Alarm Clock Music source: USB, WiFi, Internet radio, Buzzer User operation Supported Network Configuration 1. Client mode (both wired and wireless, auto detection).*

*2. AP mode. Firmware upgrade Through USB Port 69 ENVIRONMENT 8. ENVIRONMENT Preservation of the environment is an essential concern of Sagem Communications. The desire of Sagem Communications is to operate systems observing the environment and consequently it has decided to integrate environmental performances in the life cycle of its products, from manufacturing to commissioning, use and elimination. 8.1. Packaging The presence of the logo (green dot) means that a contribution is paid to an approved national organisation to improve packaging recovery and recycling infrastructures. To facilitate recycling, please respect the sorting rules set up locally for this kind of waste. 8.*

*2. Batteries If your product contains batteries, they must be disposed of at appropriate collection points. 8.3. The product The crossed-out waste bin stuck on the product or its accessories means that the product belongs to the family of electrical and electronic equipments. In this respect, the European and Australian/New-zealand regulations ask you to dispose of it selectively: · At sales points in the event of the purchase of similar equipment. · At the collection points made available to you locally (drop-off centre, selective collection, etc.). In this way you can participate in the re-use and upgrading of Electrical and Electronic Equipment Waste, which can have an effect on the environment and human health. 70 User Manual Data subject to change without notice Sagem Communications SAS 253168947A Société par actions simplifiée au capital de 158.*

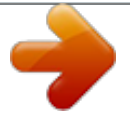